## **Tutoriel pour partager des fichiers audio et vidéo (téléchargés dans l'ordinateur du modérateur) pendant une classe virtuelle CNED**

Quand on veut partager un fichier vidéo (ou un fichier audio) présent dans l'ordinateur du modérateur pendant une classe virtuelle CNED, on ne peut employer la procédure habituelle de partage comme celle généralement utilisée pour un fichier pdf (ou autre fichier sans son), à savoir ouvrir le fichier présent dans l'ordinateur (dans notre cas, la vidéo), utiliser la fonctionnalité « Partager l'application/l'écran » et choisir de partager « Fenêtre » (avec sélection de la fenêtre correspondante, à savoir ici la vidéo) et activer la lecture. Les participants auront l'image en partage mais pas le son.

Pour que les participants puissent entendre le son de la vidéo, il est nécessaire d'ouvrir la vidéo via le navigateur internet.

La procédure a été testée avec le navigateur Chrome qui est conseillé pour garantir le maximum de fonctionnalités de la classe virtuelle CNED.

**1. Ouvrir le navigateur Chrome et démarrer la classe virtuelle du CNED en mode modérateur avec le lien fourni lors de l'inscription**

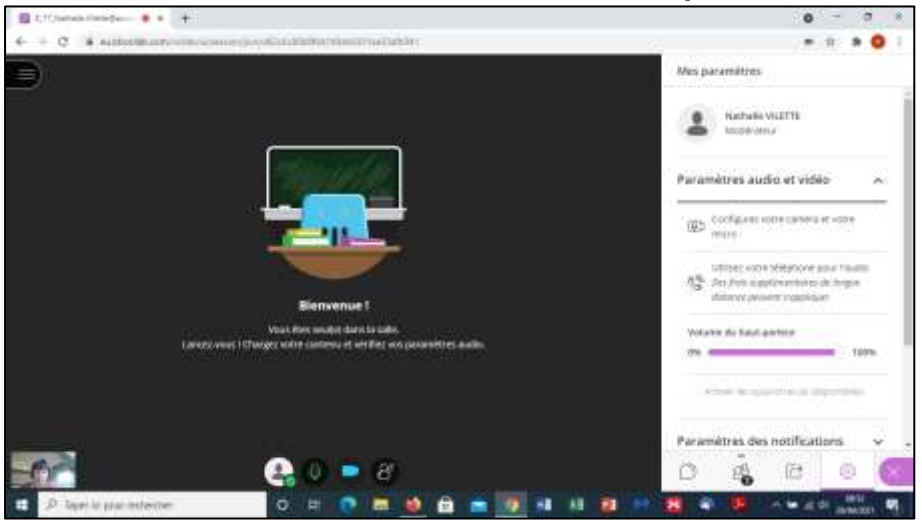

**2. Ouvrir un nouvel onglet Chrome.**

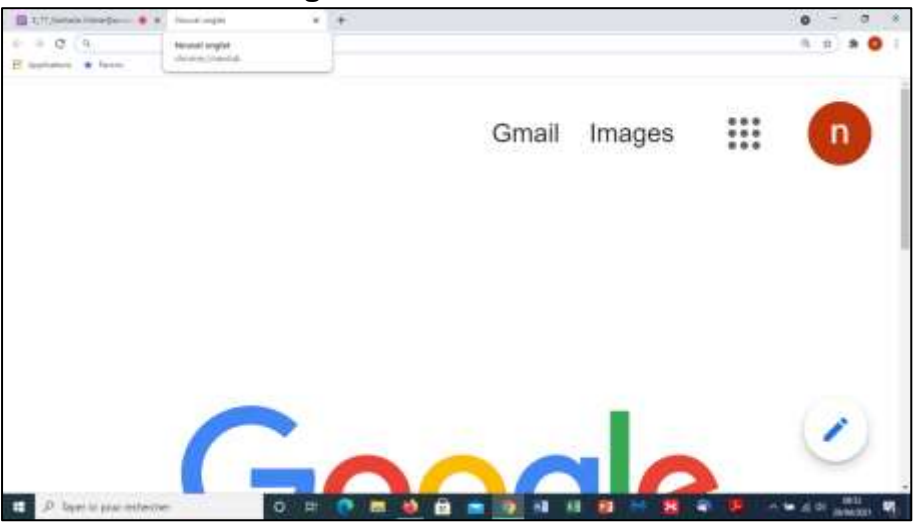

Tutoriel Nathalie VILETTE - CPD Mission Maternelle 77 Page 116

**3. Utiliser le raccourci clavier « CTRL+O » (Appuyer en même temps sur les touches « CTRL », « + » et « O » (touche de la lettre O). Une fenêtre de recherche de fichier s'ouvre. Rechercher la vidéo souhaitée dans l'ordinateur, sélectionner la vidéo et cliquer sur « ouvrir ».** 

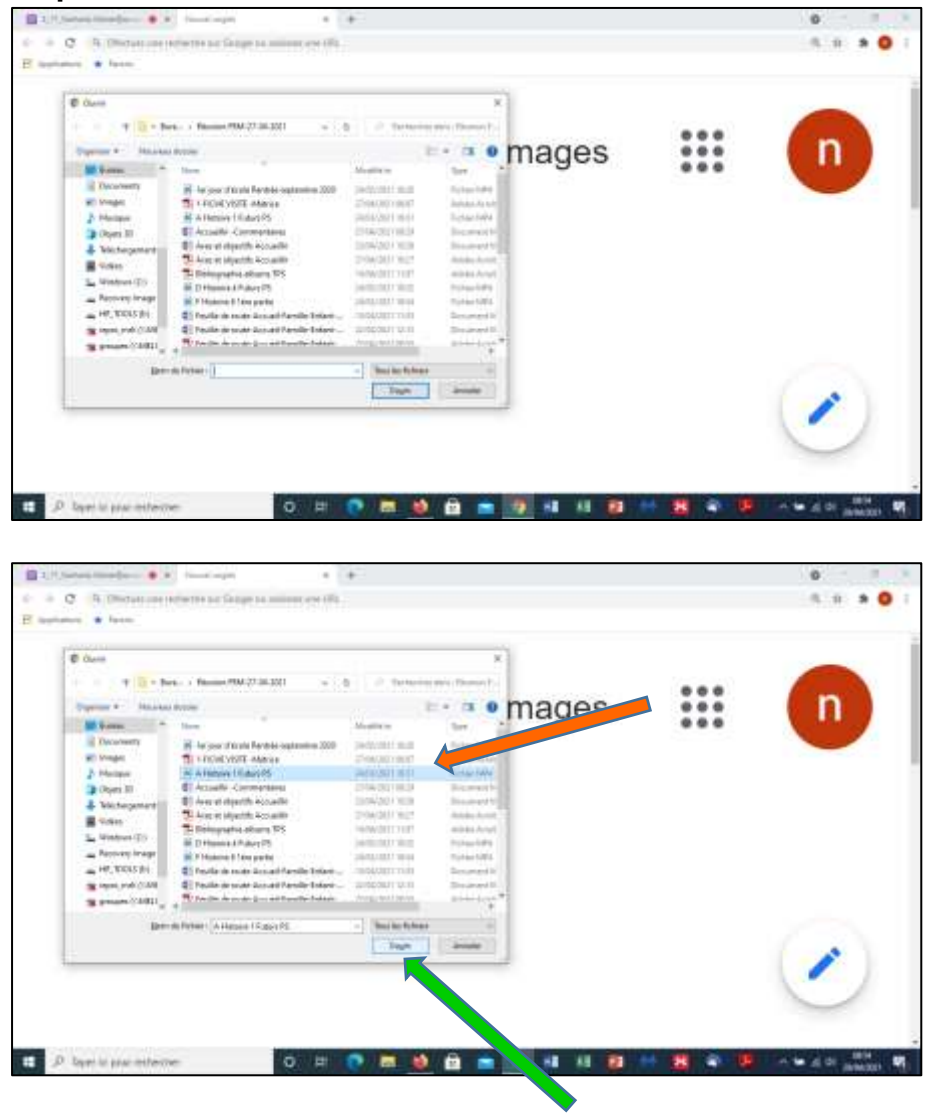

**4. La vidéo s'ouvre dans l'onglet Chrome. La lecture est activée automatiquement et commence. Mettre sur « pause » et replacer le curseur de lecture à « 0 » (au tout début de la vidéo).** 

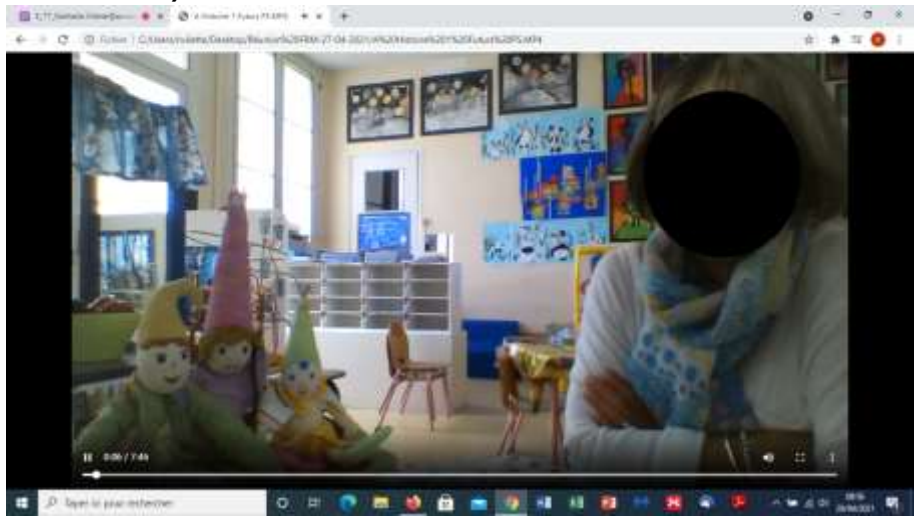

Tutoriel Nathalie VILETTE - CPD Mission Maternelle 77 Page 2 | 6

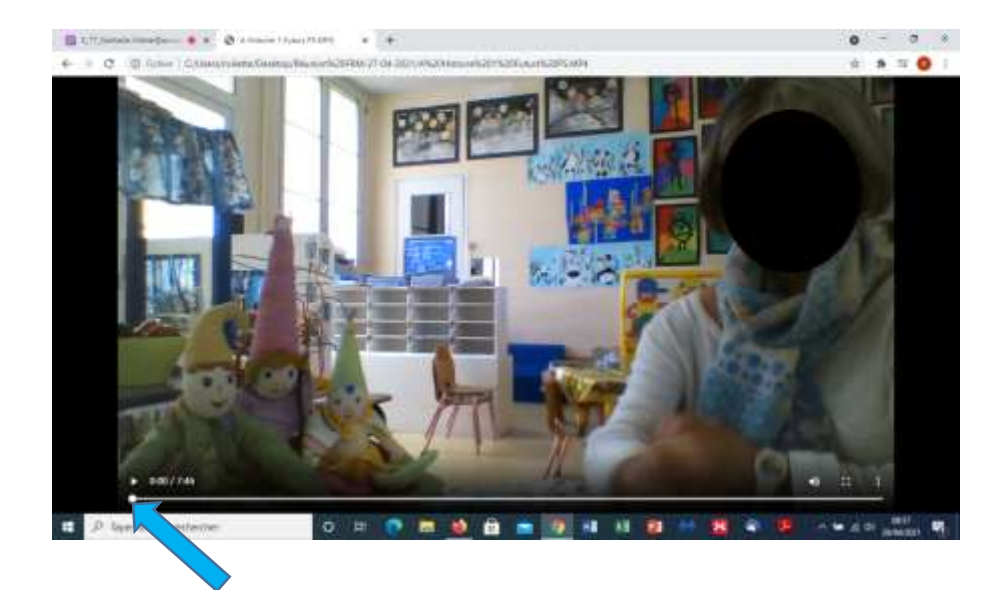

**5. Basculer sur l'onglet de la classe virtuelle et sélectionner en bas à droite de la fenêtre l'icône « Partager du contenu ».**

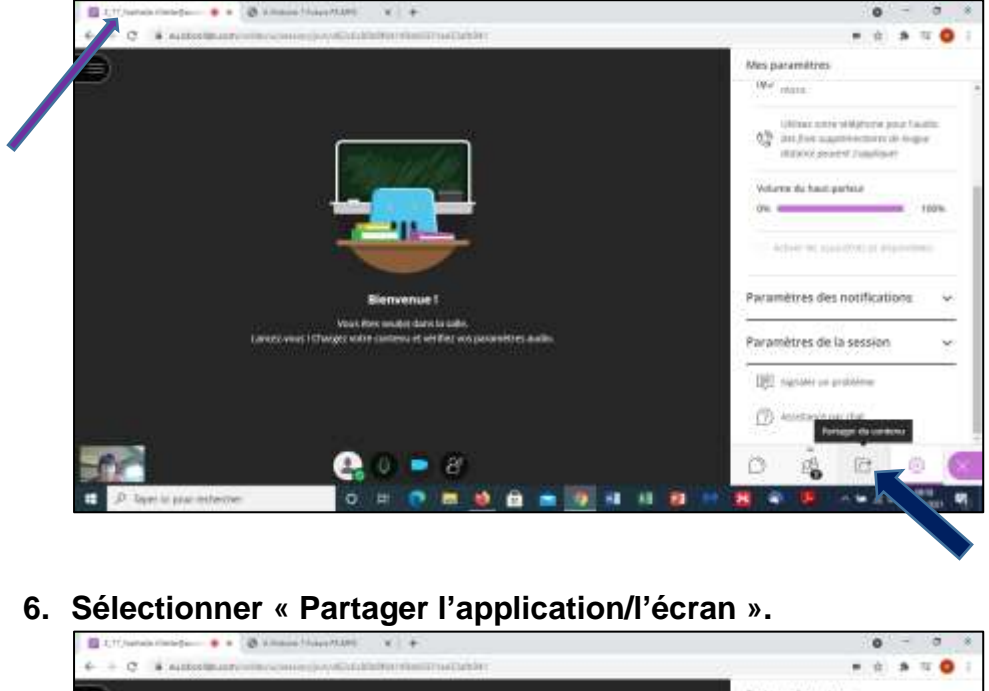

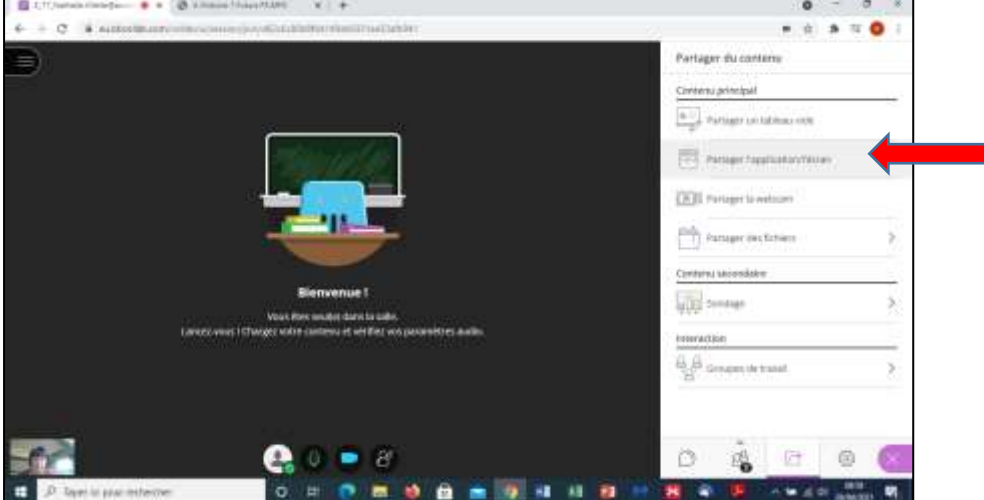

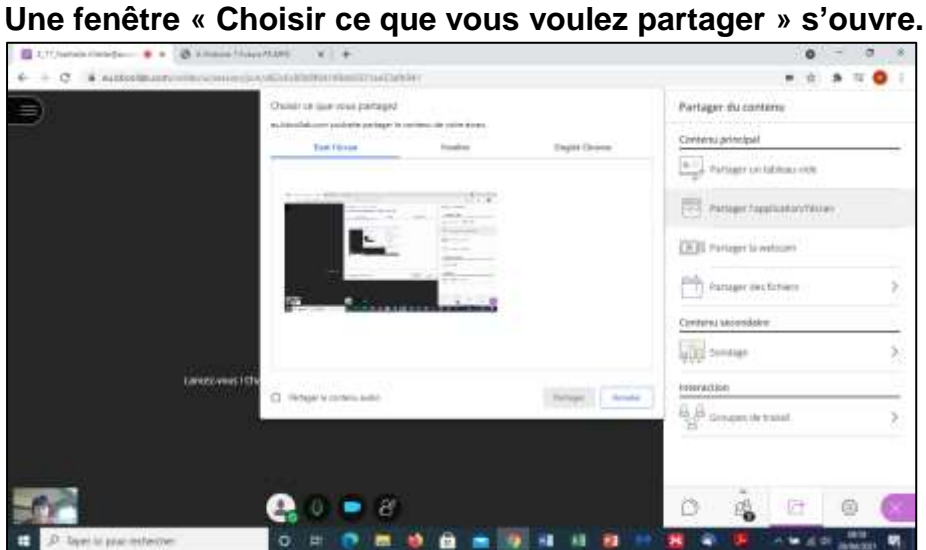

**Dans cette fenêtre, sélectionner « Onglet Chrome ».**

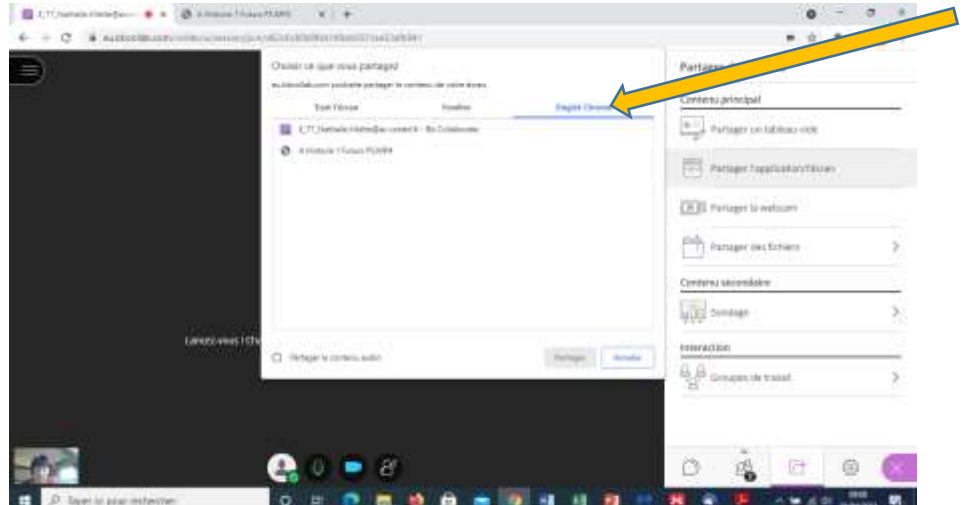

**7. Cocher la case « Partager le contenu audio »**

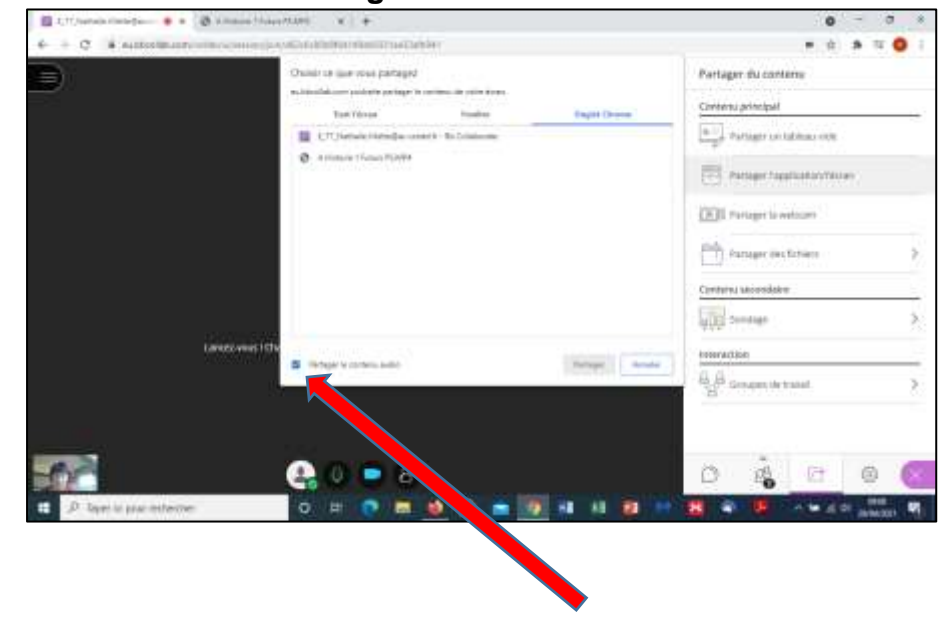

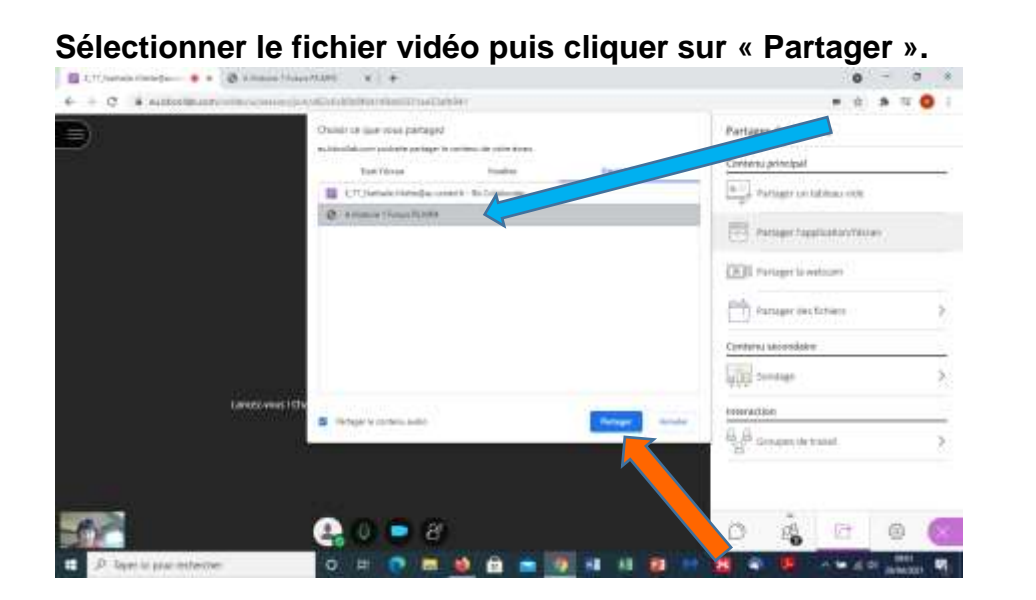

**8. L'écran bascule directement sur l'onglet Chrome de la vidéo. La vidéo mise en pause précédemment est partagée aux participants. Lancer la lecture de la vidéo. Les images et le son sont partagés.**

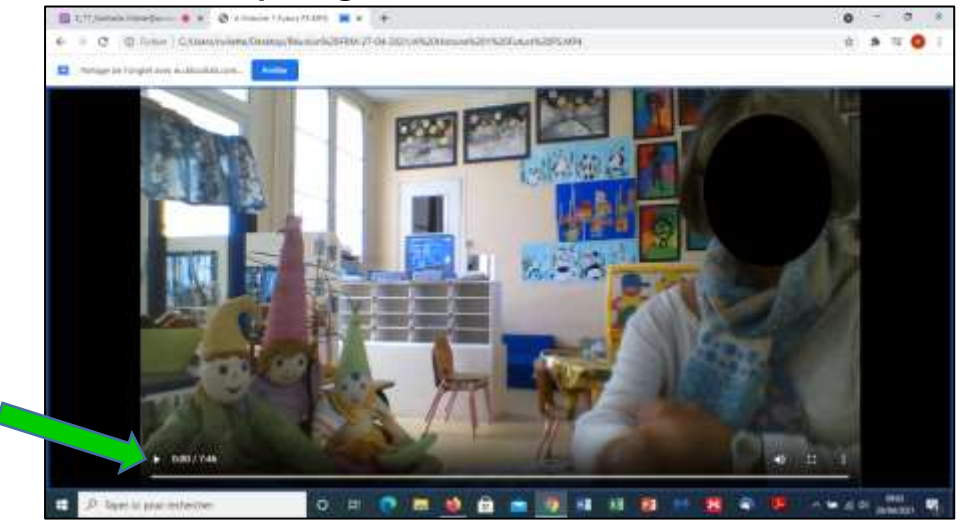

## **9. A la fin de la lecture, deux options :**

> Si vous n'avez plus besoin de réutiliser la vidéo au cours de la formation, fermer l'onglet Chrome de la vidéo. L'écran rebascule sur l'onglet de la classe virtuelle.

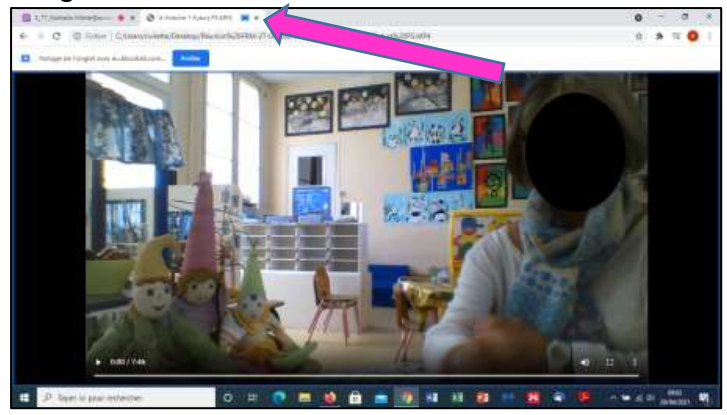

Si vous avez besoin de réutiliser la vidéo au cours de la formation (nouvelle diffusion ou poursuite de la lecture), cliquer sur la case « Arrêter » (en cas d'arrêt en cours de lecture, penser à mettre en pause la vidéo avant de déclencher l'arrêt du partage). Le partage s'arrête mais l'onglet Chrome de la vidéo est conservé. Revenir dans l'onglet de la classe virtuelle. Pour partager de nouveau la vidéo, refaire les étapes 5 à 8.

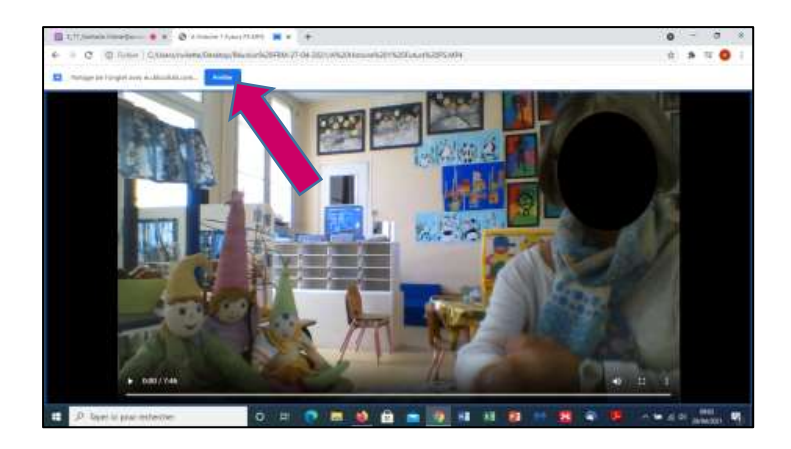